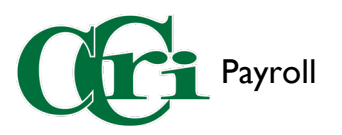

## Approving Time in the Employee Dashboard

First, sign in to <u>[MyCCRI](https://ccri.edu/mobileapps/myccrilogin.html)</u> with your CCRI ID and Password.

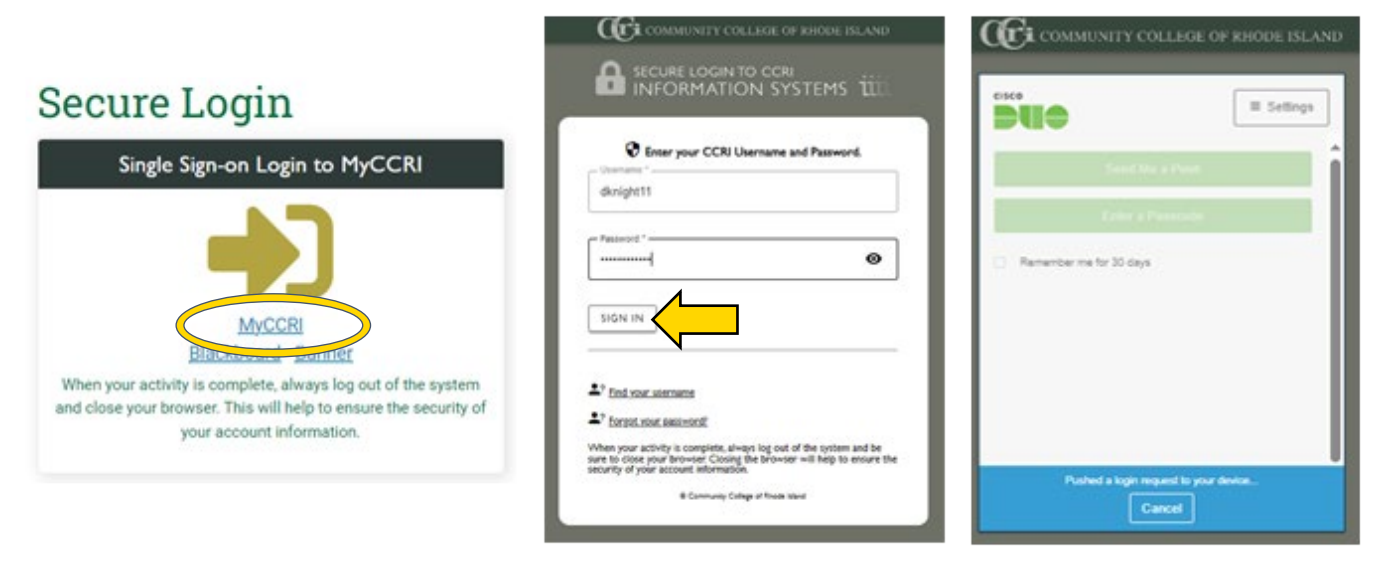

Then, navigate over to the "For Employees" tab and click the green "Employee Dashboard" button.

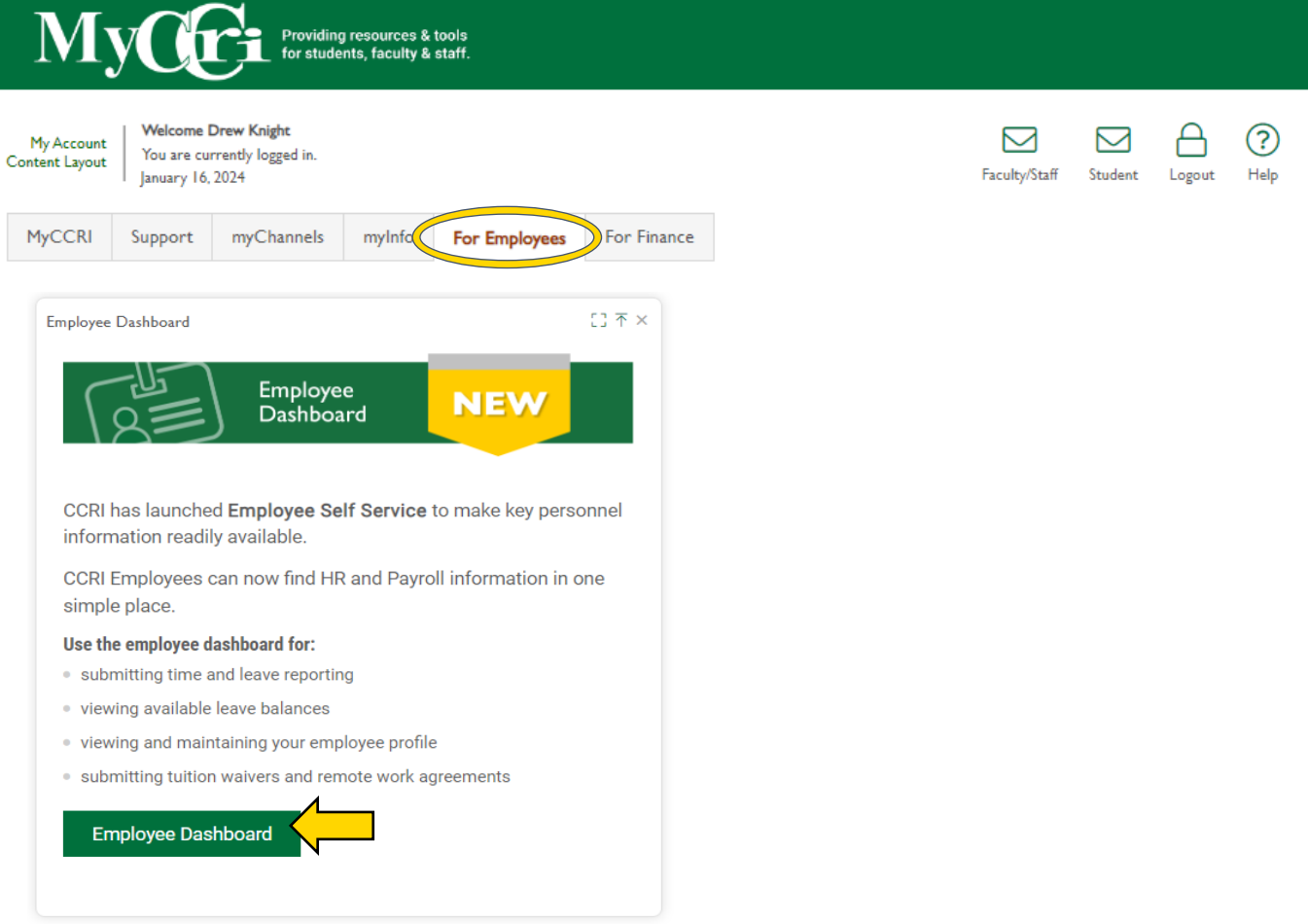

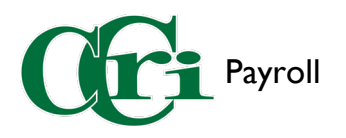

In the Employee Dashboard, click "Approve Time" under the "My Activities" section on the right-hand side of the screen.

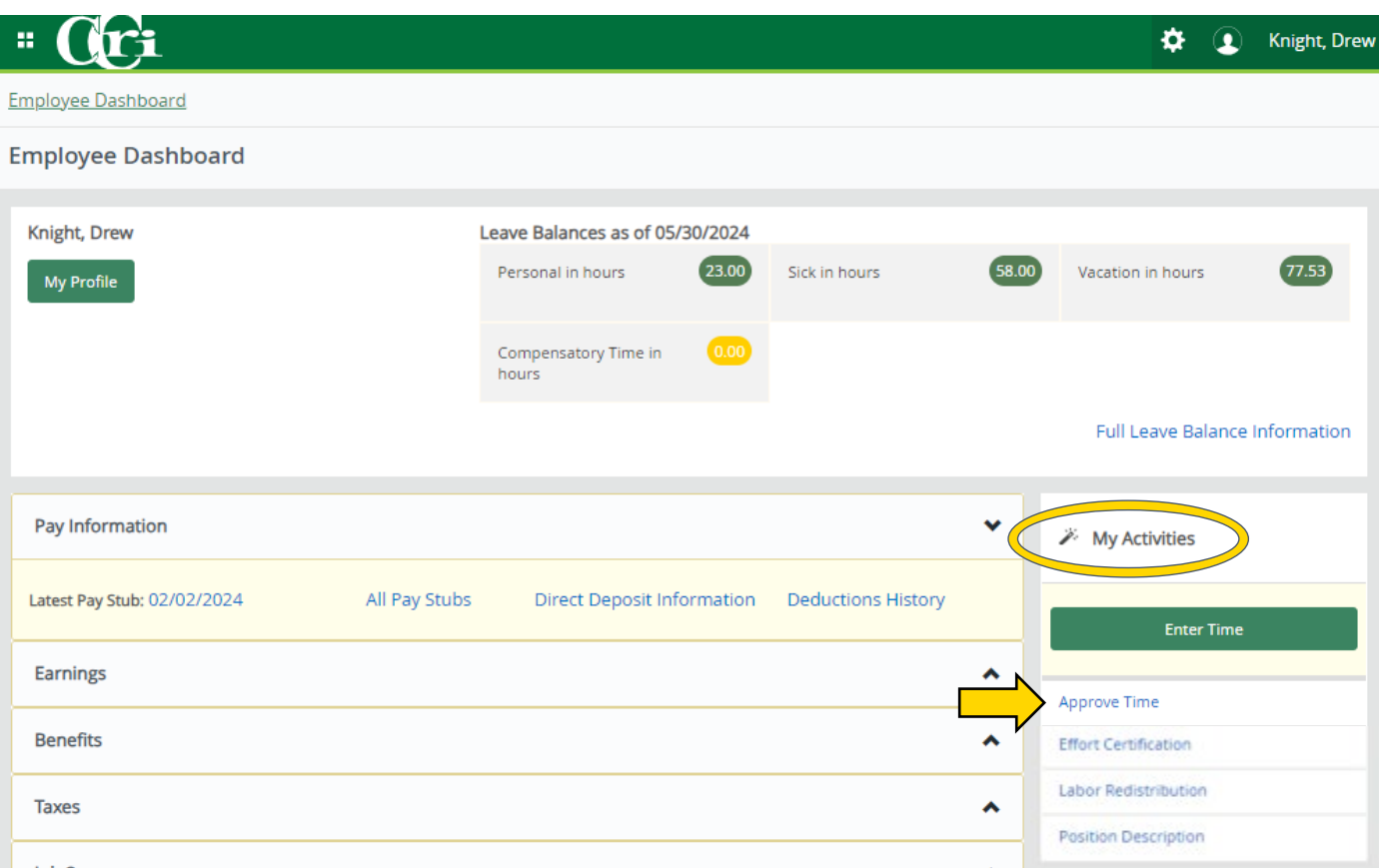

At the top of the page, you will see the "Approvals" tab displayed with a graph depicting the status of all the items requiring your attention.

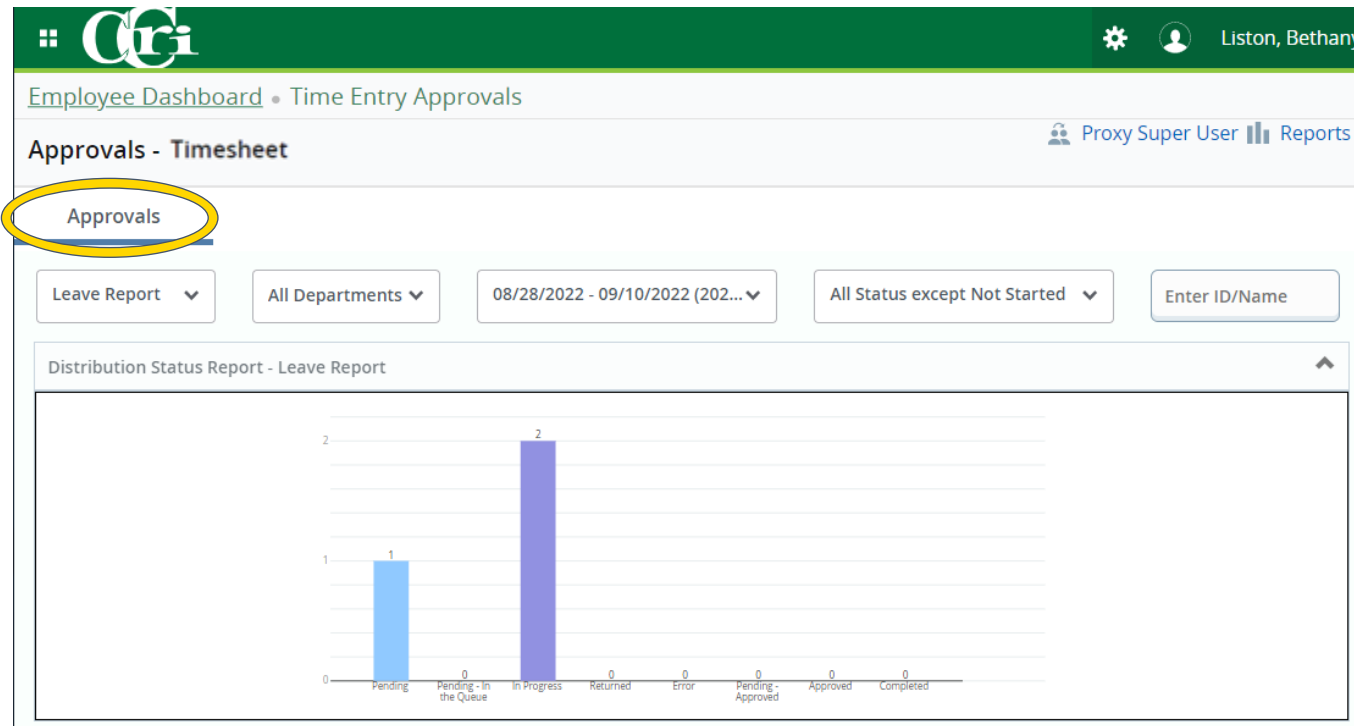

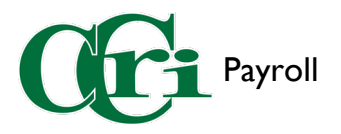

Below this section, details of each timesheet can be reviewed. The different status options are:

- Not Started The employee hasn't opened their timesheet.
- Pending The employee has submitted their timesheet for approval.
- In Progress The employee has opened their timesheet but has not submitted it.
- Returned The supervisor sent the employee's timesheet back for correction.
- Error The employee attempted to submit their timesheet. Supervisors can request assistance using the payroll issue reporting form.
- Completed/Approved The supervisor has approved the employee's timesheet.

Click on an employee's name under "Pending" to view their timesheet for approval.

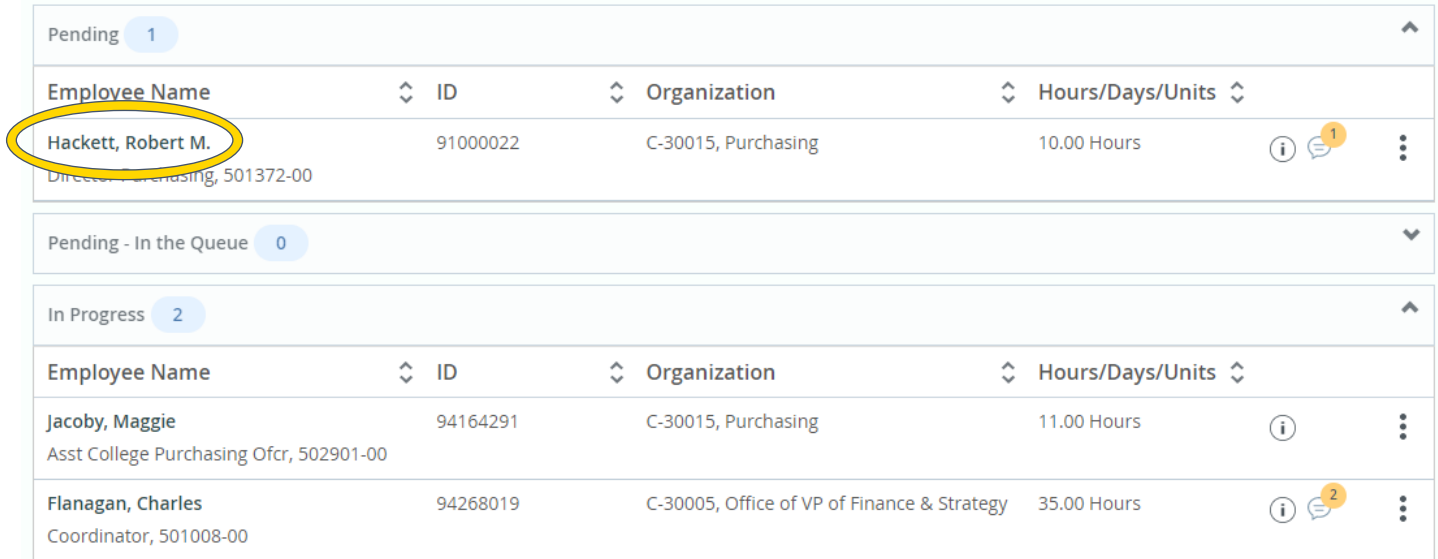

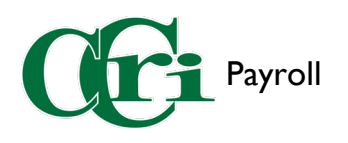

## The "Timesheet Detail Summary" will display several sections:

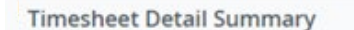

91000022, Hackett, Robert M.

Director Purchasing, 501372-00, C, 30015, Purchasing

Pay Period: 08/28/2022 - 09/10/2022 10.00 Hours Pending Submitted On 08/24/2022, 10:41 AM

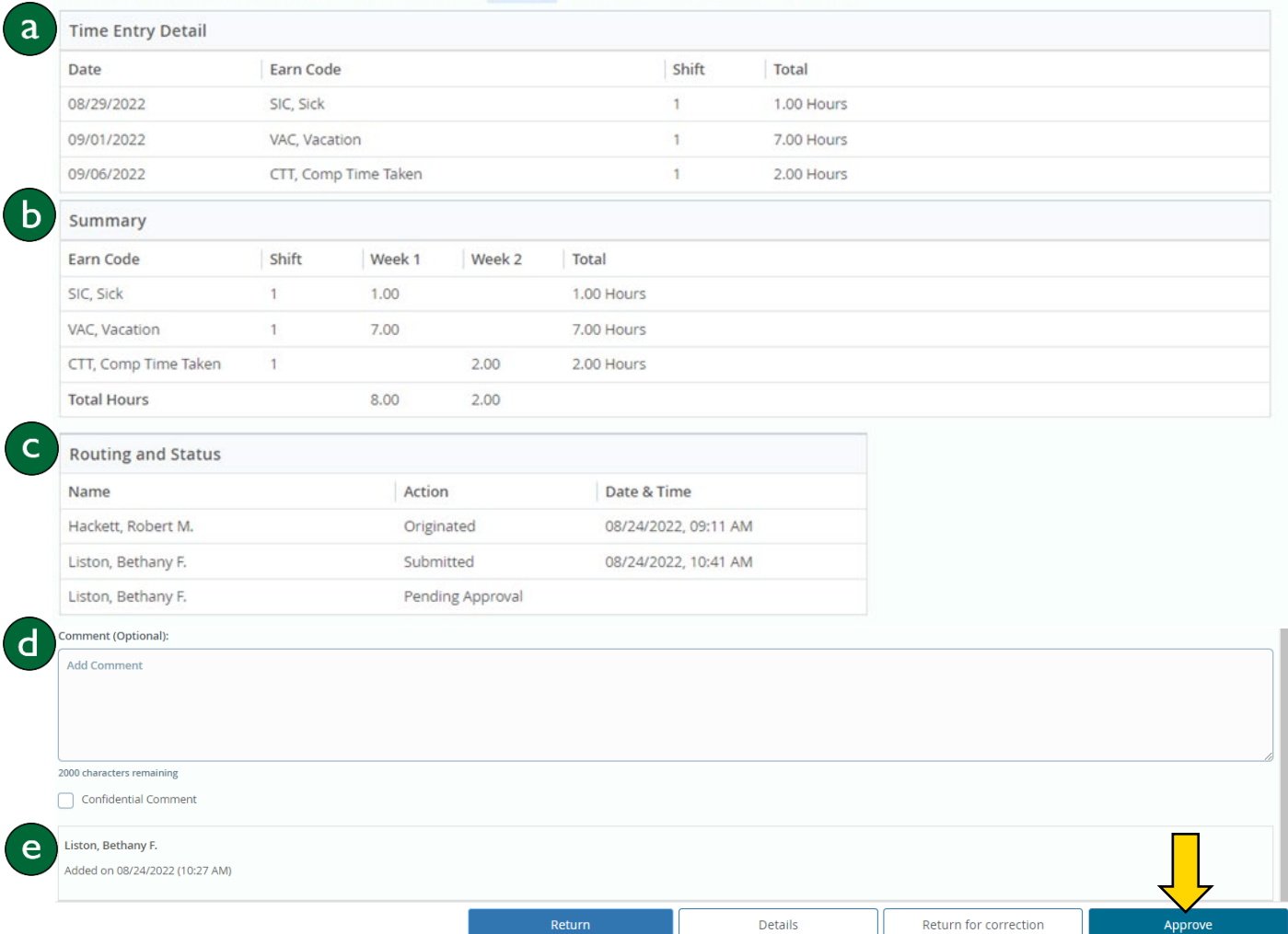

- a. Time Entry Detail Shows discharged hours sorted by date and earn code.
- b. Summary Details how many hours of each type were taken in the first and second week of the pay period.
- c. Routing and Status Shows who has approved it and where it stands in the approval process.
- d. Comment  $Box A$  field where you can type a comment if need be.
- e. Comments View comments from previous approvers

After reviewing, if you approve the timesheet, click "Approve" at the bottom of the screen.

You can also return for correction, view further details, or return without correction.